## How to Fill Out the Credit Approval Form

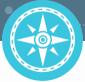

- 1. In the Credit Request email, click where it says "Click here to evaluate this request."
- 2. Log in with your ONYEN and password.
- 3. Some of your information will populate automatically into the **Approver Information** section of the form. This includes:
  - a. First and Last Name

STUDY

ABROA

- b. PID
- 4. Enter your academic Department
- 5. Some of the student information will populate automatically into the **Student Information** section of the form. This includes:
  - a. Student First and Last Name
  - b. Student PID
  - c. Study Abroad Program
  - d. Location

- c. UNC Email Address
- e. Term Abroad
- f. Year Abroad
- g. Majors and Minors
- h. Expected Graduation Term
- 6. Enter evaluation information for the course(s) in the Course Approval Information
  - a. Directions for looking up Tarheel Tracker codes appear at the beginning of this section.
  - b. **Course Taken Abroad:** Enter the title of the course, including the course number when available. Copy and paste this info from the email you received, if possible.
  - c. Course Approval Decision: Indicate whether or not you approve the course for credit.
  - Note: The next three fields will only appear if you approve the course.
    - d. UNC Credit Hours: Enter the number of UNC credit hours that the fulfilled requirement carries.
    - e. UNC Equivalent: Enter the UNC course equivalency (if applicable).
    - f. **Tarheel Tracker Code (RG-RQ-LN):** Each 4-digit number translates to sections of the student's Degree Audit: Requirement Group (RG), Requirement (RQ), and Requirement Line (LN). If the approved course satisfies more than one requirement (i.e. counts for a specific requirement in the minor and a more general "numbered 200 or higher" hours-earned requirement), please submit THT codes for the second requirement in the Notes section (see below).
    - g. Notes The Notes section is visible to the student when you submit this form; please indicate here which requirement is being met by the course. If a course meets multiple requirements, resulting in multiple THT codes, please enter both satisfied requirements here and the THT code for the second requirement. If you deny credit for a course, please provide a brief explanation of your decision for the student.
- 7. Enter your First and Last name into the **Approver's Information Certification** section, then check the digital signature checkbox.
- 8. Click Submit.

## STUDY ABROAD OFFICE

2009 FedEx Global Education Center 919-962-7002 | abroad@unc.edu studyabroad.unc.edu EXPAND YOUR CAMPUS

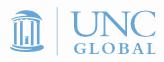